附件:

# 广西住院医师规范化培训平台 (学员端)操作手册 V1.0

广西住院医师规范化培训平台首页:http://gxzp.gxws.cn/

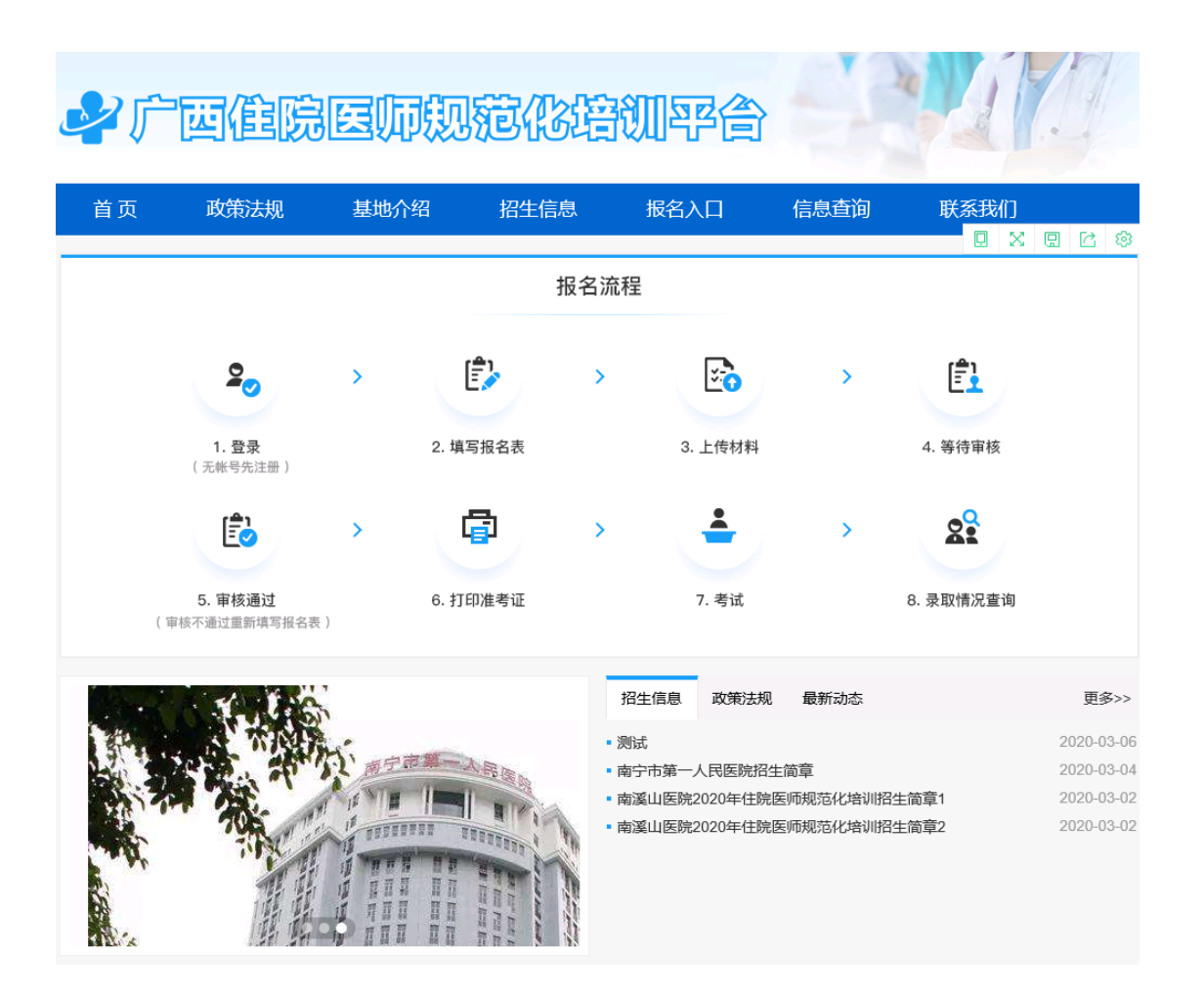

## 1.注册与登录

(1)打开系统首页之后点击【立即注册】,进入注册界面。

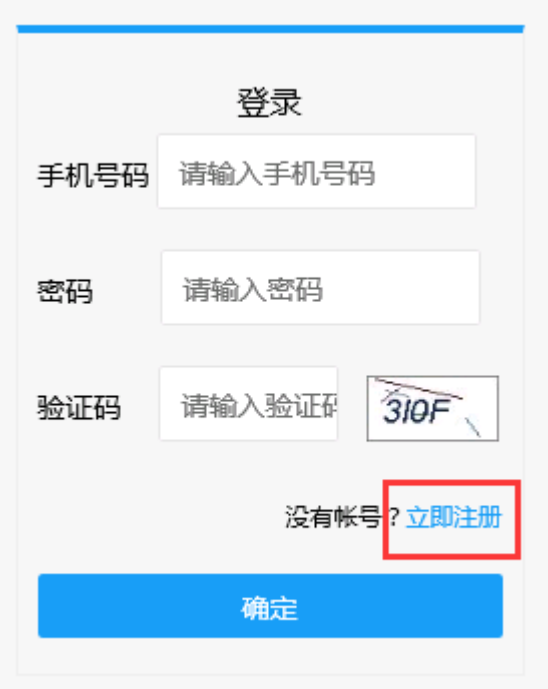

# 系统登录/注册界面

备注:如提示验证码错误,请点击验证码图片刷新验证码之后再次输入新 的验证码。

(2)填写注册信息完成后点击【下一步】。

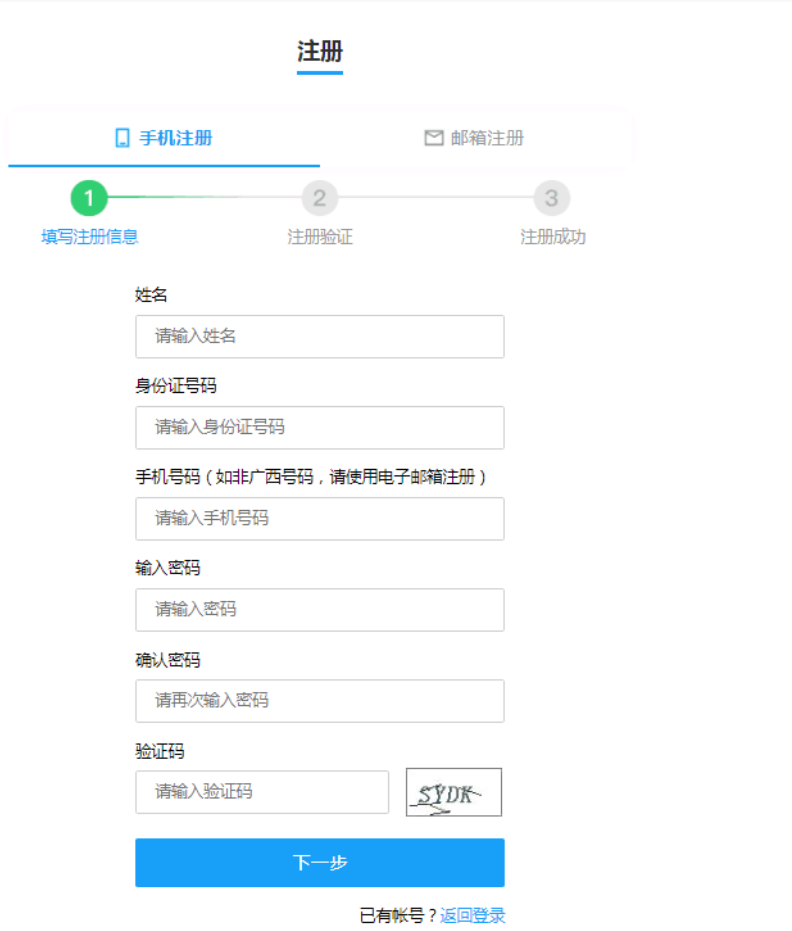

注册界面

(3)注册完成后,在登录界面输入个人信息,点击【确定】登录。进入个 人页面。

登录

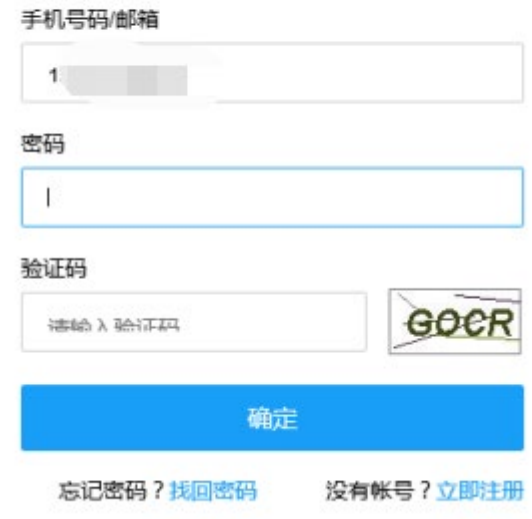

 $\mathbb{R}^+$ 

系统登录界面

# 2.报名入口

(1)登录完成后,如在报名期,点击中间的【报名入口】开始填写培训报 名申请表。

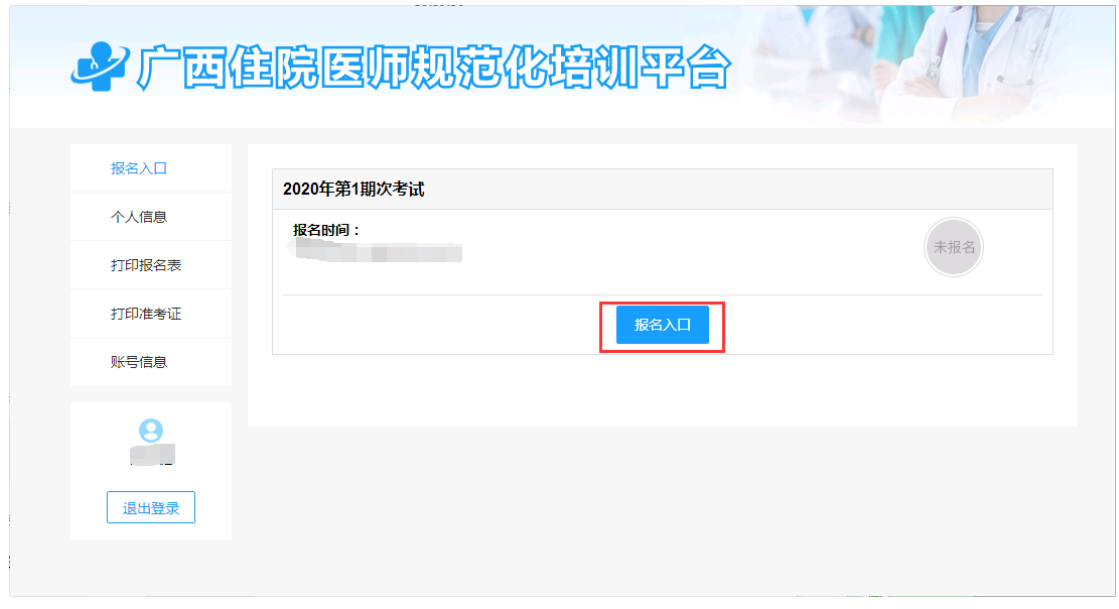

报名入口

(2)考生填写完成个人信息后,点击【提交】即可。填写时可随时【暂存 草稿】,再次进入可继续填写。

#### 住院医师规范化培训报名申请表

开始填写报名申请表

\*#主心技巧,有的技促伤会坦促新罢进伤违章不必技

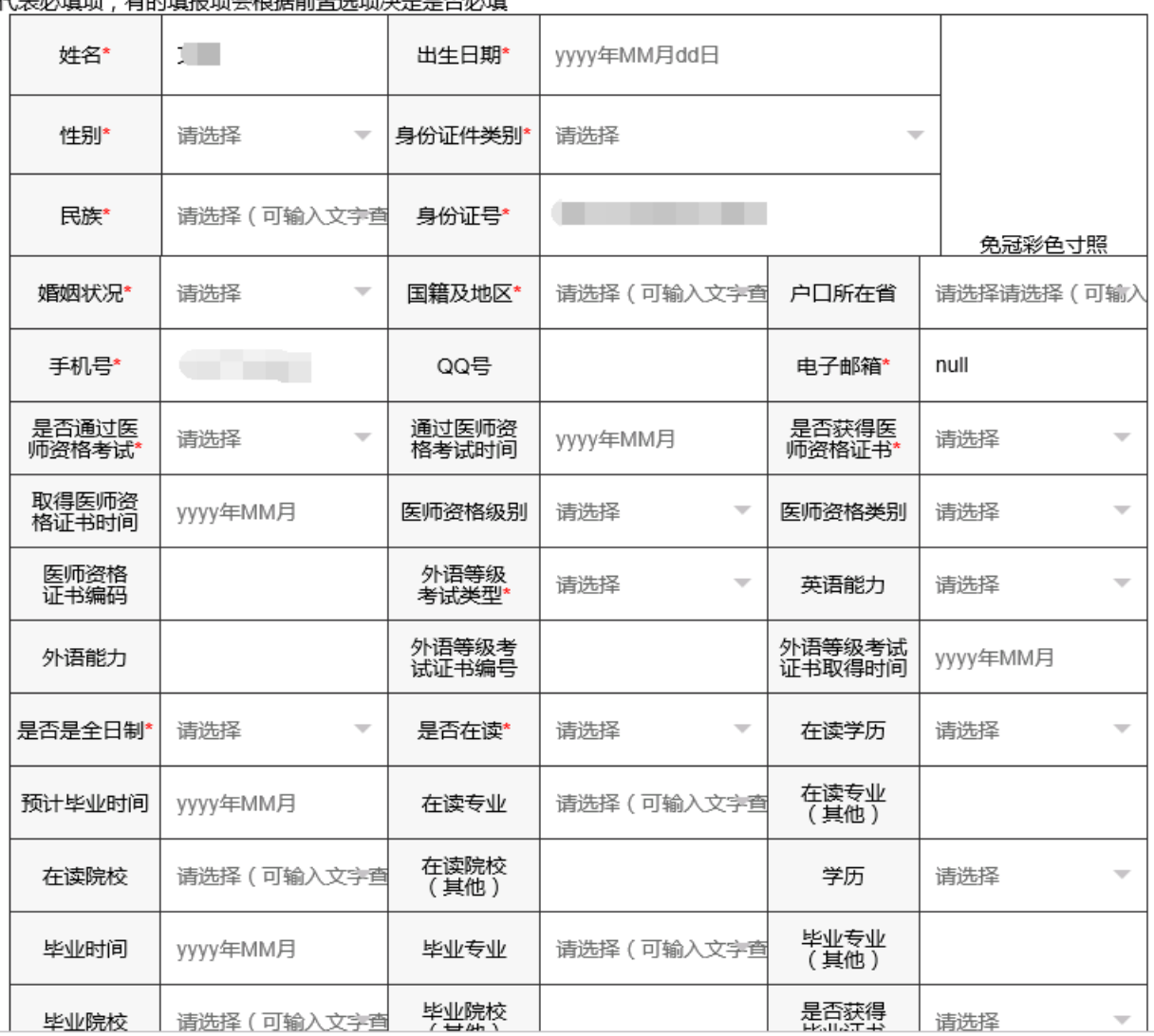

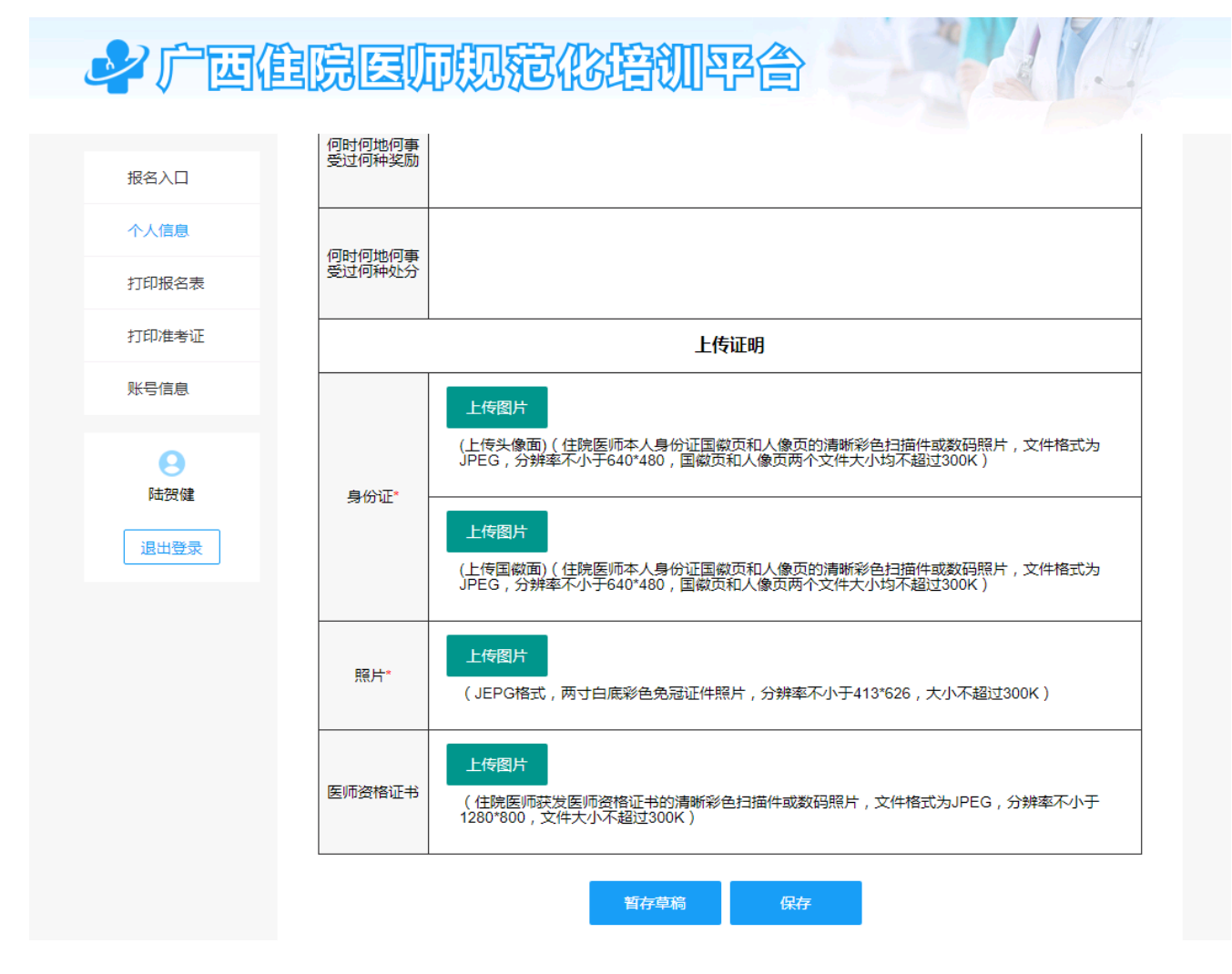

填写个人信息界面

(3)图片格式转换和大小压缩流程

. . . . .

1 电脑上选择对应的图片,右键点击【打开方式】-【画图】模式打 开。

(2)可以对图片大小或者分辨率进行调整和旋转。

a decembra de la componenta

当图片大小超过 300k 时可以将图片调小。

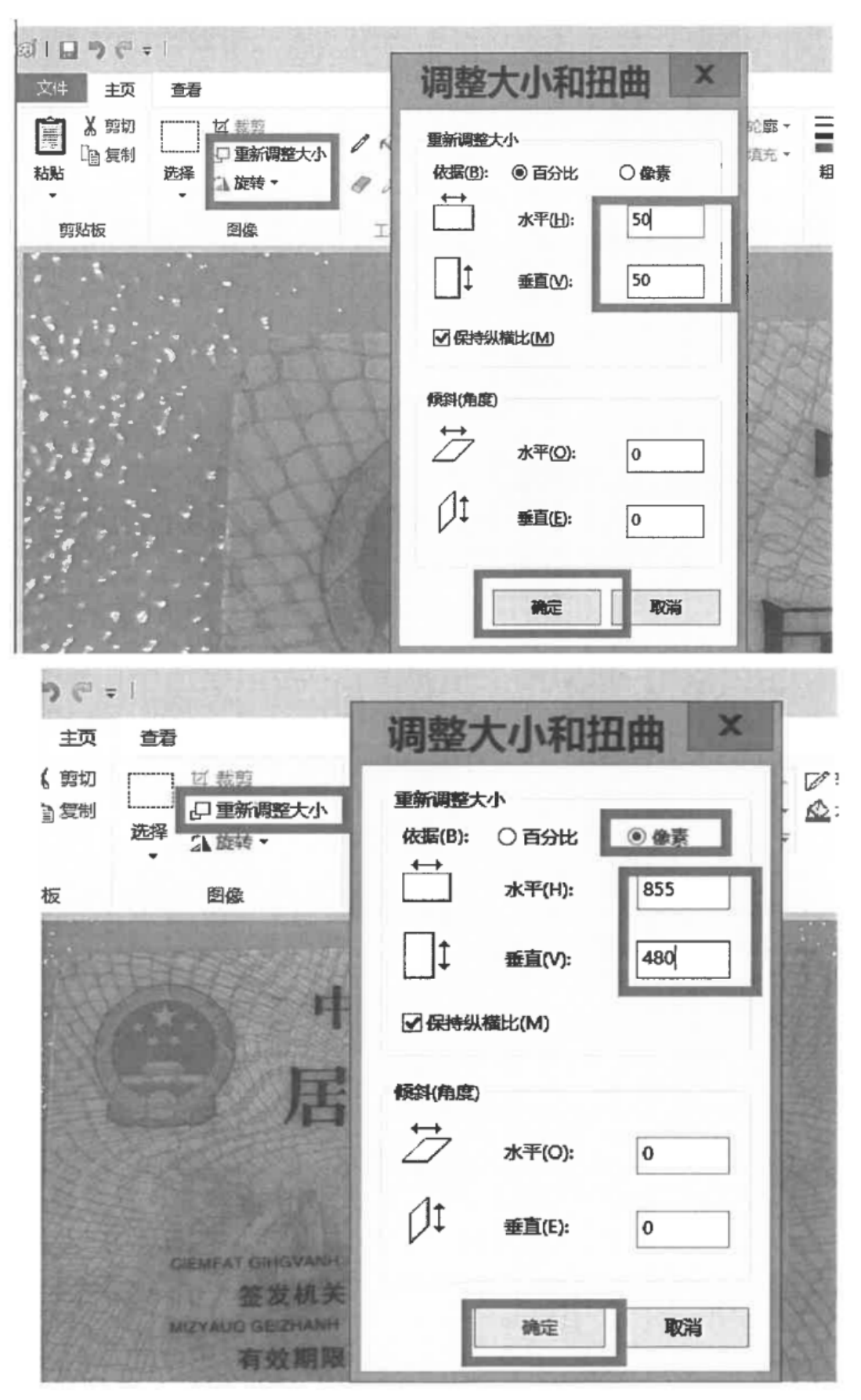

当图片分辨率小于640\*480时可以将图片的像素调大。

3)调整完成后, 点击【文件】-【另存为】, 选择 JPEG 图片格式, 保存后再回到系统界面重新上传图片即可。

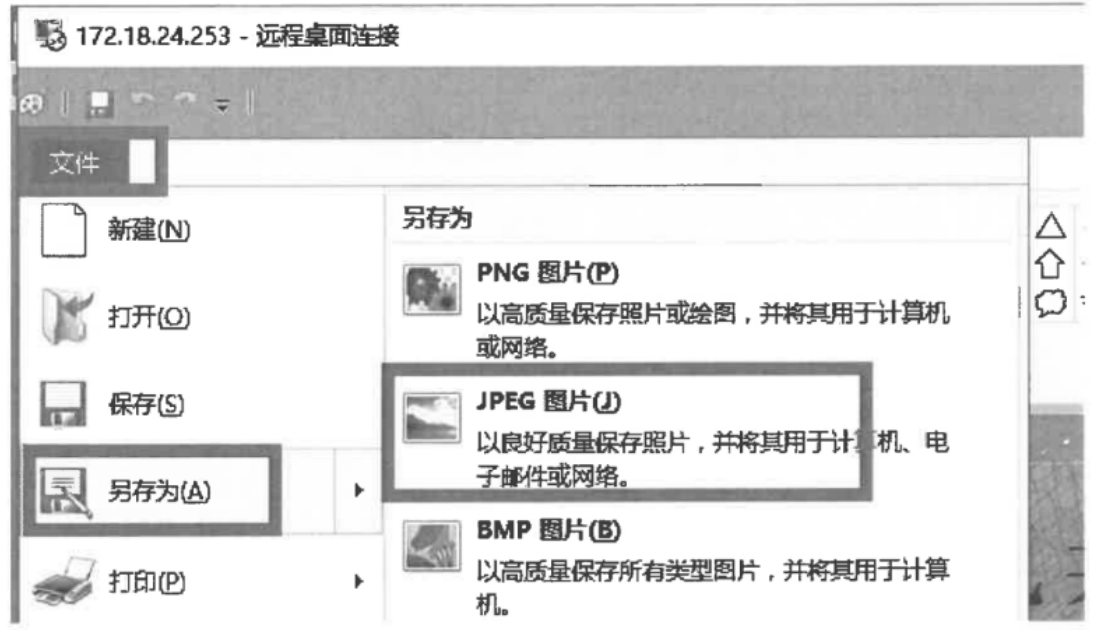

(4)考生提交个人信息后,点击【下一步】可选择培训基地信息。填写完成后 点击【提交】。

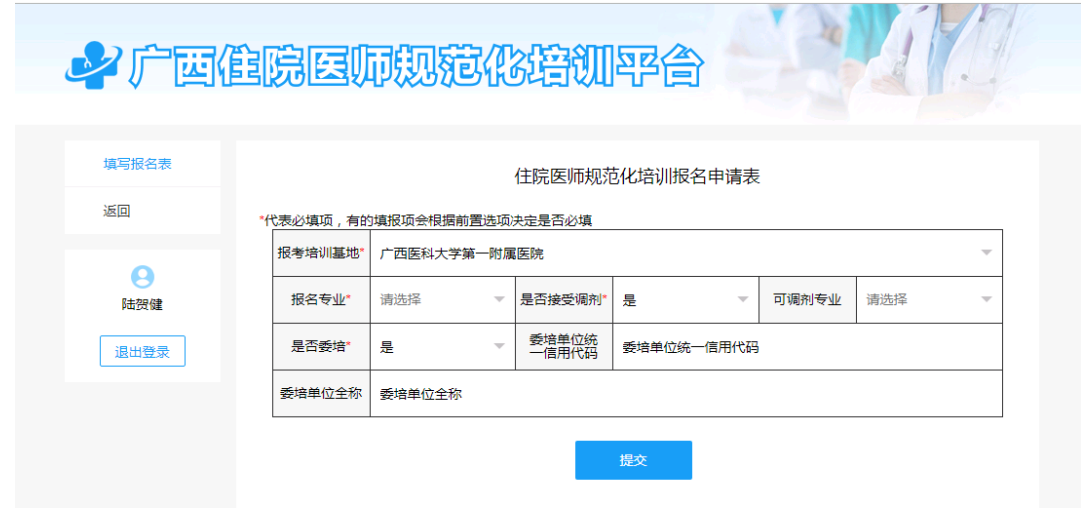

填写报名信息界面

(5)提交培训基地信息后即为完成报名,接下来开始等待培训基地审核。

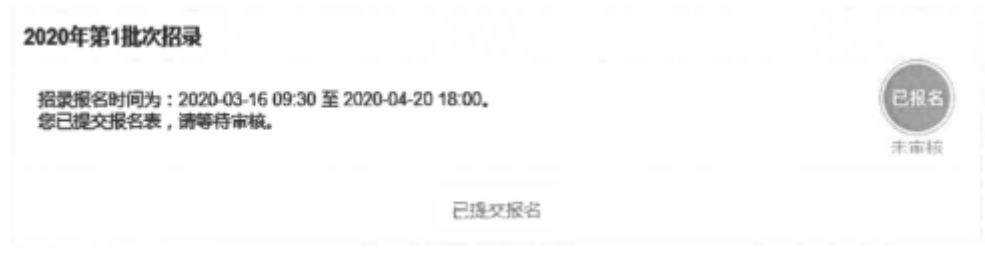

# 报名成功等待审核

# 3.打印报名表

(1)报名信息审核通过后,可打印报名表。点击【打印报名表】进入核对 界面,下拉检查报名申请信息无误后,点击【打印】即可。

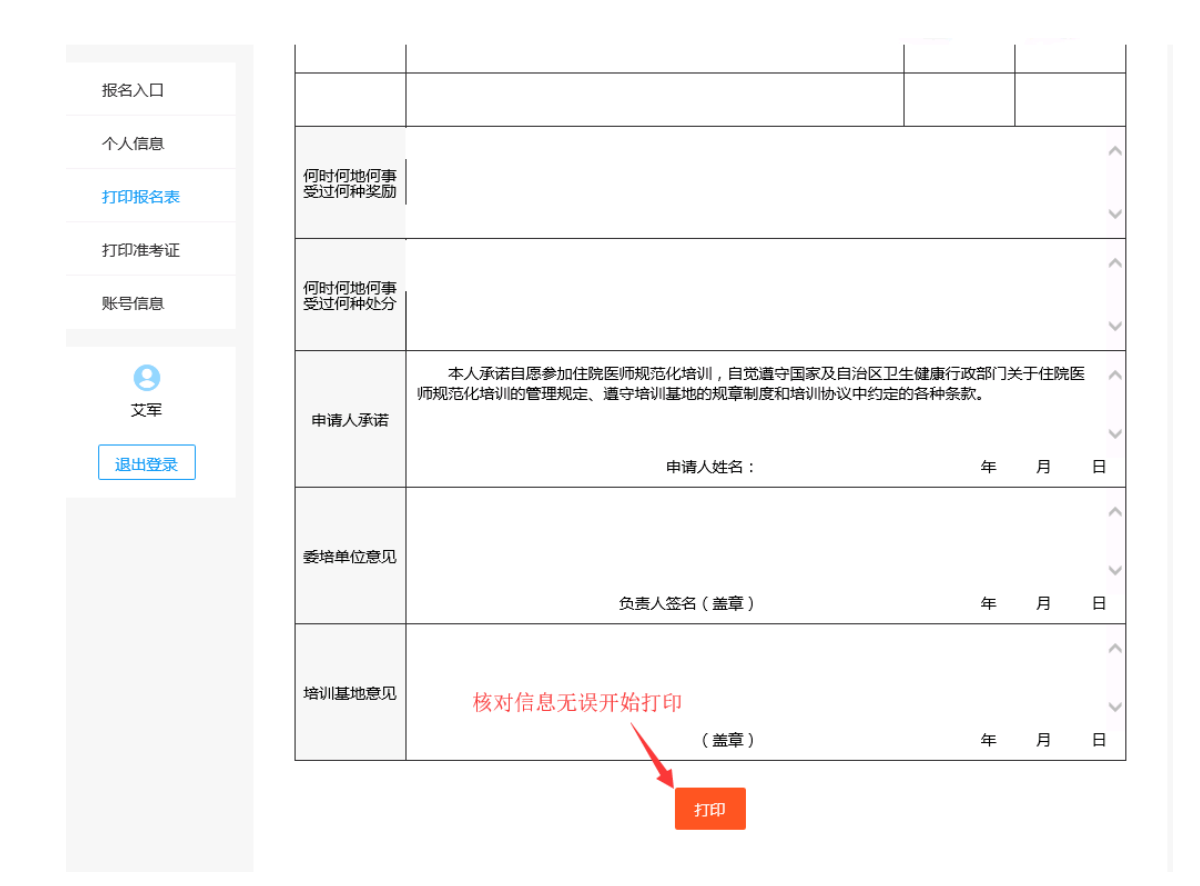

打印报名表界面

# 4.打印准考证

(1)分配考场后可打印准考证,点击【打印报名表】进入核对界面,检查 考生准考证信息无误,点击【打印】即可。

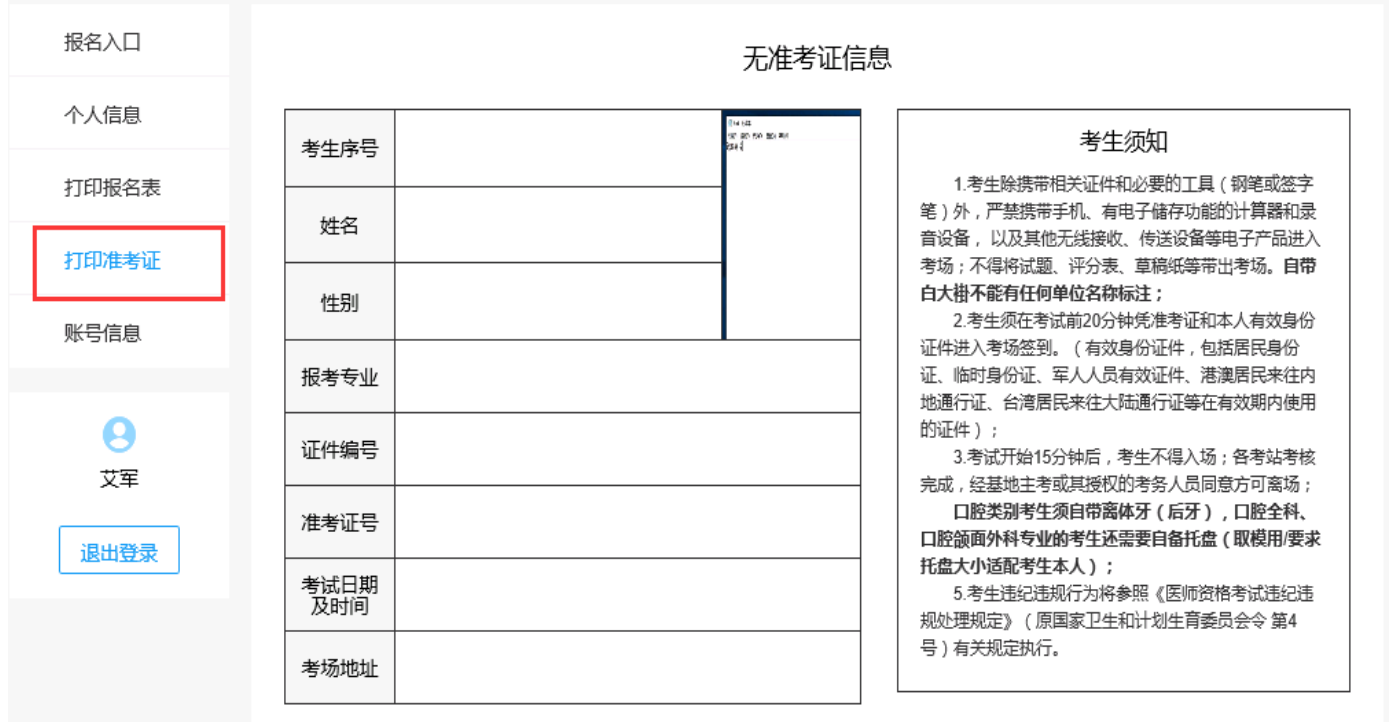

打印准考证

## 5.账号信息

(1)如需要修改个人账号信息,可以点击进入【账号信息】界面,选择相 应需要修改的数据,点击【修改】,修改完成点击【确定】即可。

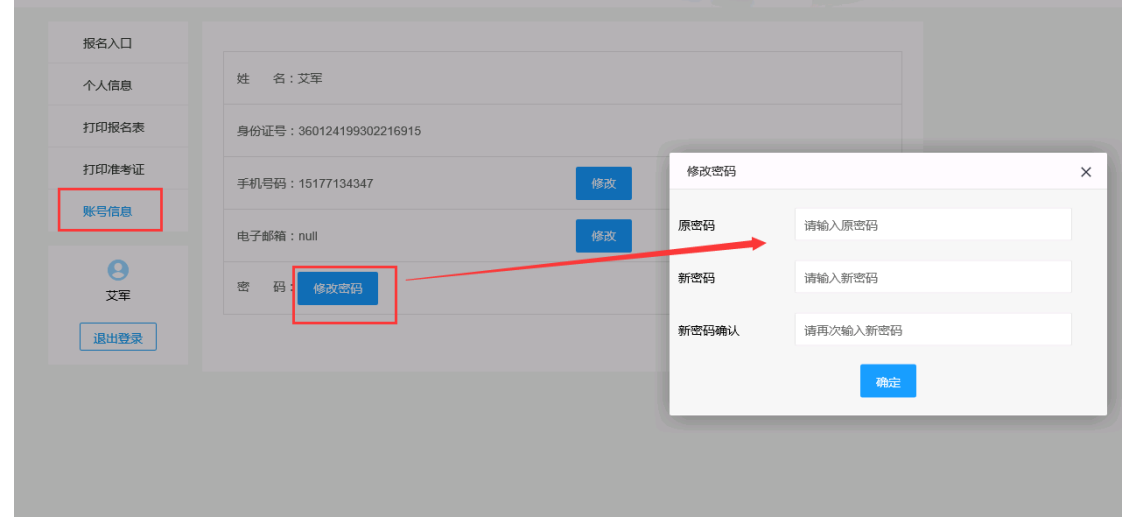

账号信息的修改

#### 6. 在陪学员个人信息修改

(1)登录在培系统后,点击左边的【基本信息修改】开始修改个人信息。

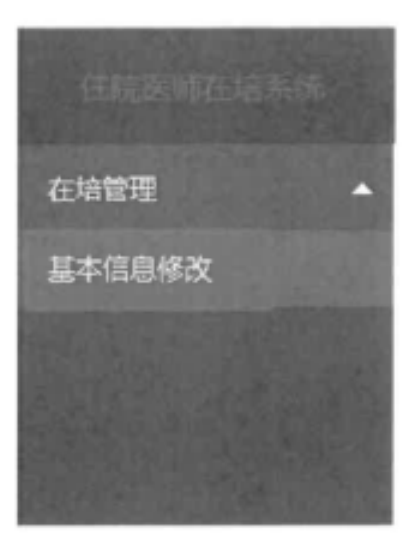

基本信息修改入口

(2)考生修改完成个人信息后,点击【提交修改】即可。

**第页 基本信息移改** 

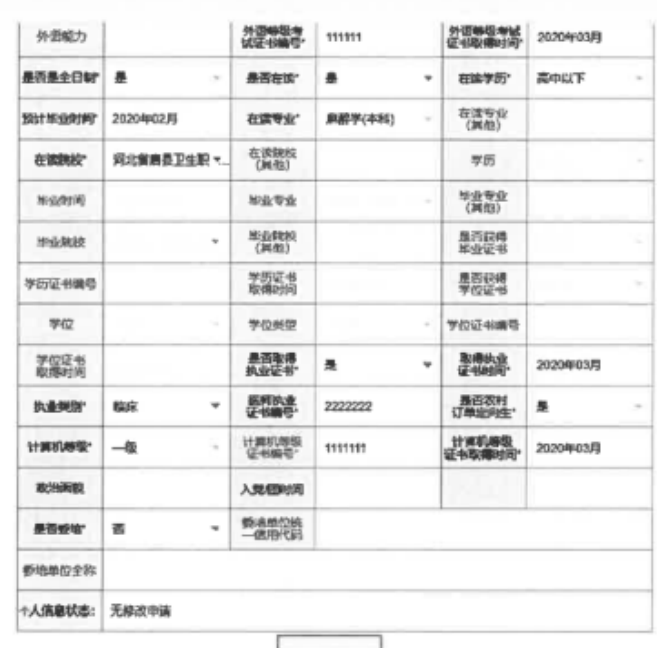

 $-$  192837  $-$ 

提交修改信息

 $\Delta$ 

 $\ensuremath{\underline{\underline{\triangleright}}}\xspace$